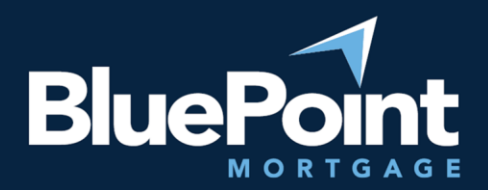

# **Submitting Loans**

## Contents:

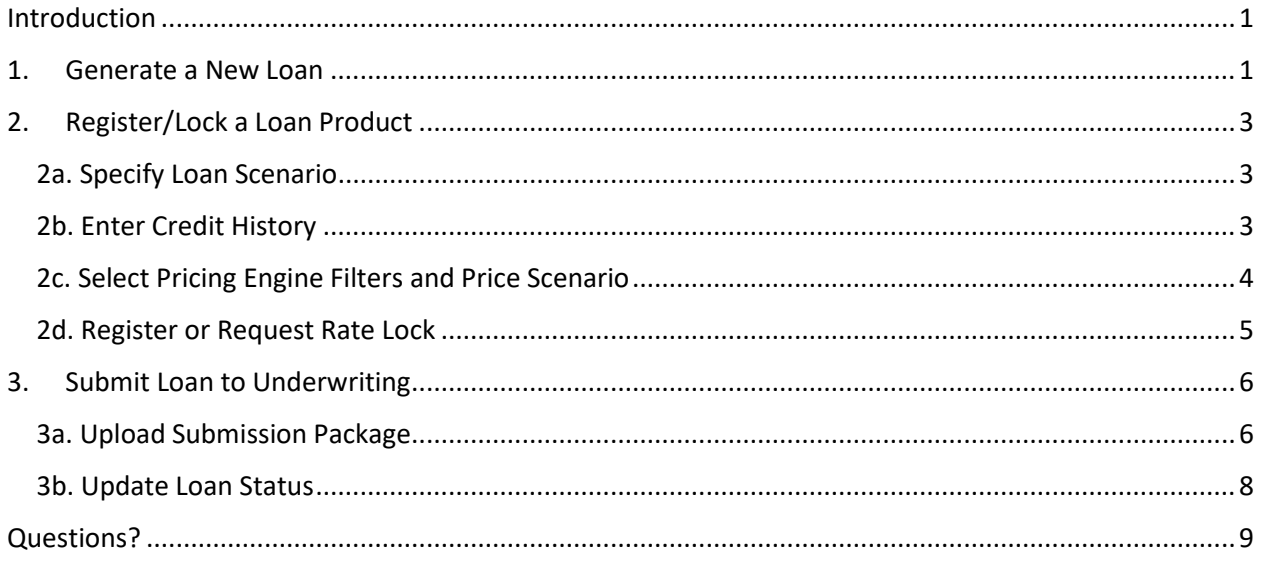

## <span id="page-0-0"></span>Introduction

This guide provides step-by-step instructions on how to submit a loan scenario to BluePoint Mortgage.

## <span id="page-0-1"></span>1. Generate a New Loan

After logging into our broker portal, go to Broker Pipelines > Create New Loan:

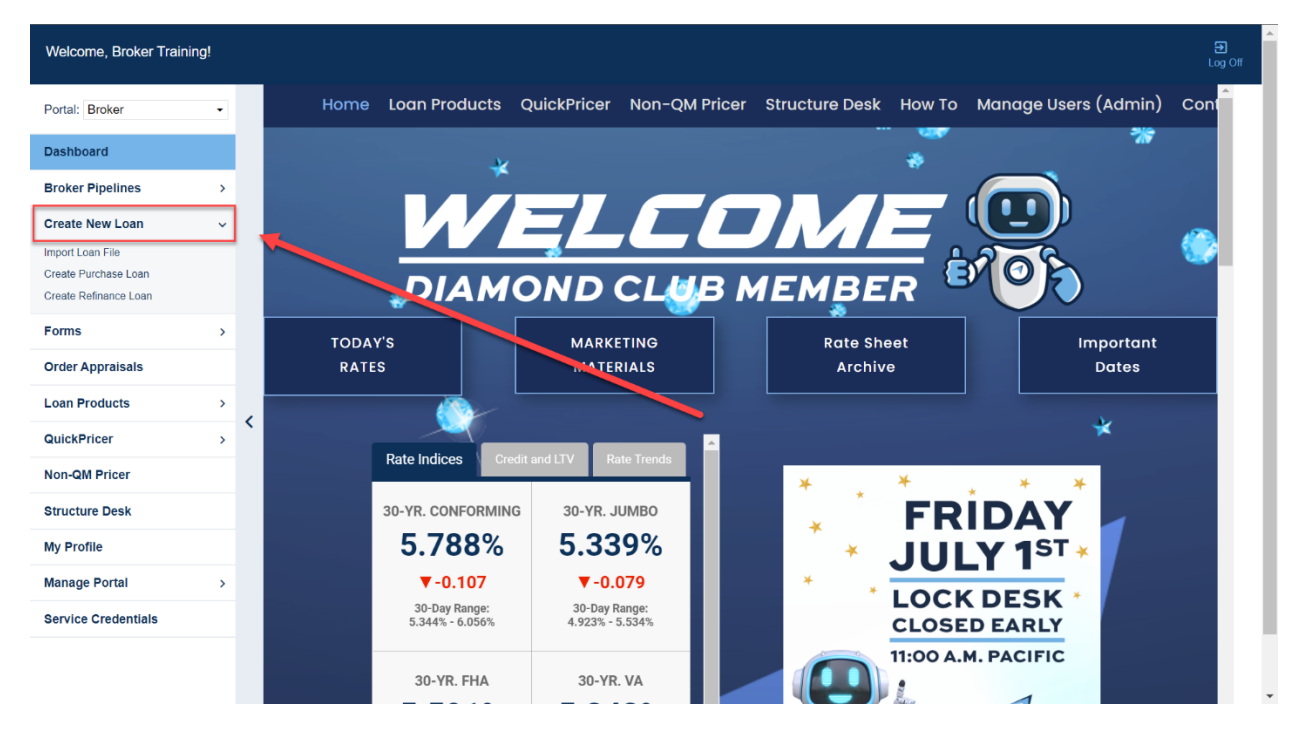

There are two ways to create a new loan submission:

- 1. File import (recommended)
	- a. Select **Import Loan File** and upload the appropriate file type from your computer.
	- b. The system will generate a new loan # and auto-populate the file's loan application.
- 2. Create from scratch
	- a. Select either **Create Purchase Loan** or **Create Refinance Loan** depending on the loan purpose.
	- b. The system will again generate a new loan #, but the loan application's data must be entered manually into the loan.

Once the loan file is created, go to the **Pricing** tab in the loan editor to begin the program registration process:

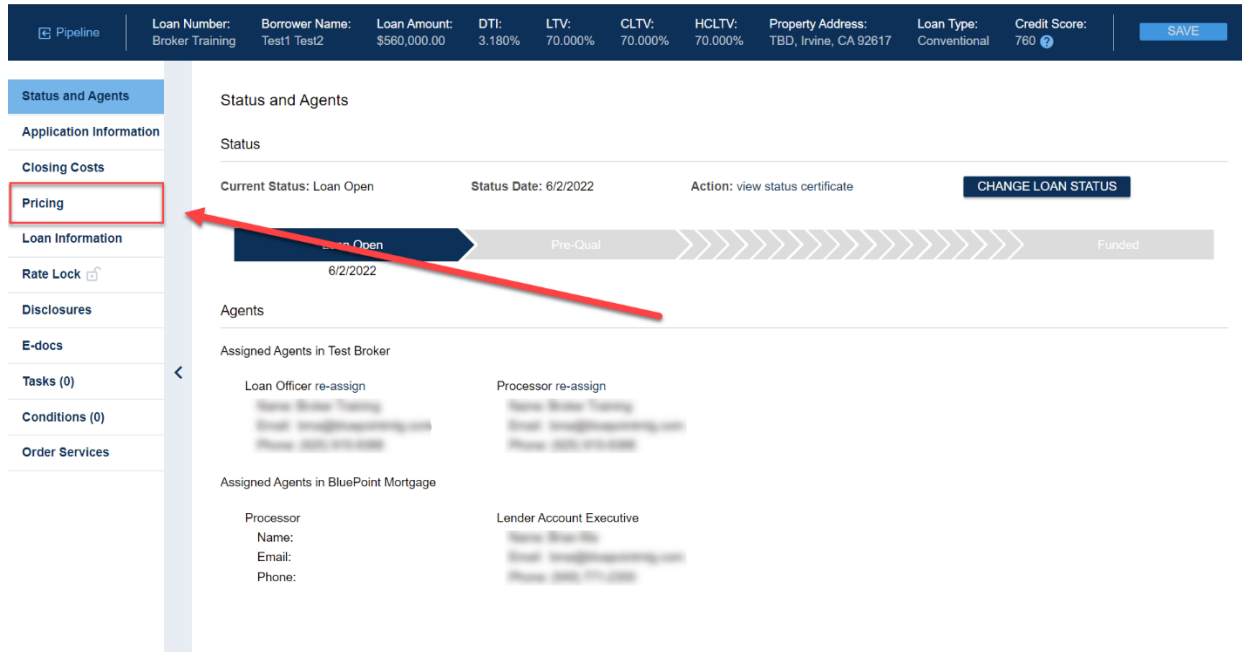

# <span id="page-2-0"></span>2. Register/Lock a Loan Product

## <span id="page-2-1"></span>2a. Specify Loan Scenario

Fill out the **Property & Info** tab with the loan scenario (fields labeled with a red "x" are required):

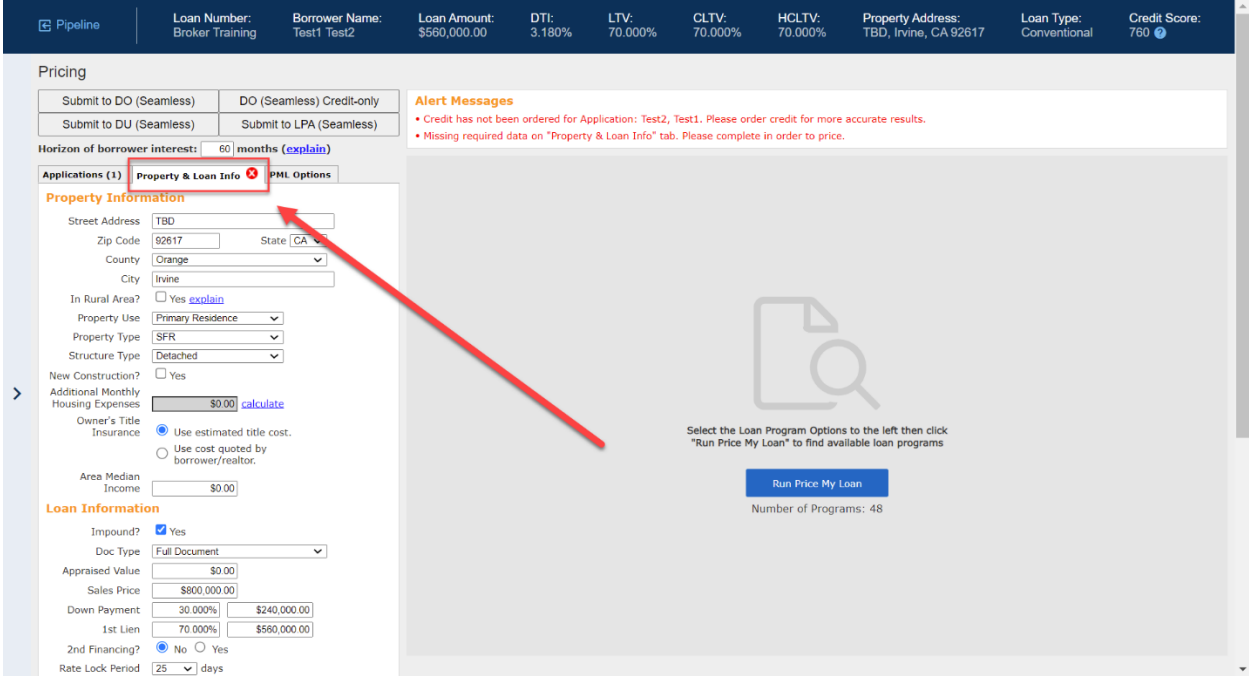

#### <span id="page-2-2"></span>2b. Enter Credit History

#### Go to the **Applications** tab and scroll to the bottom for options to enter credit histories:

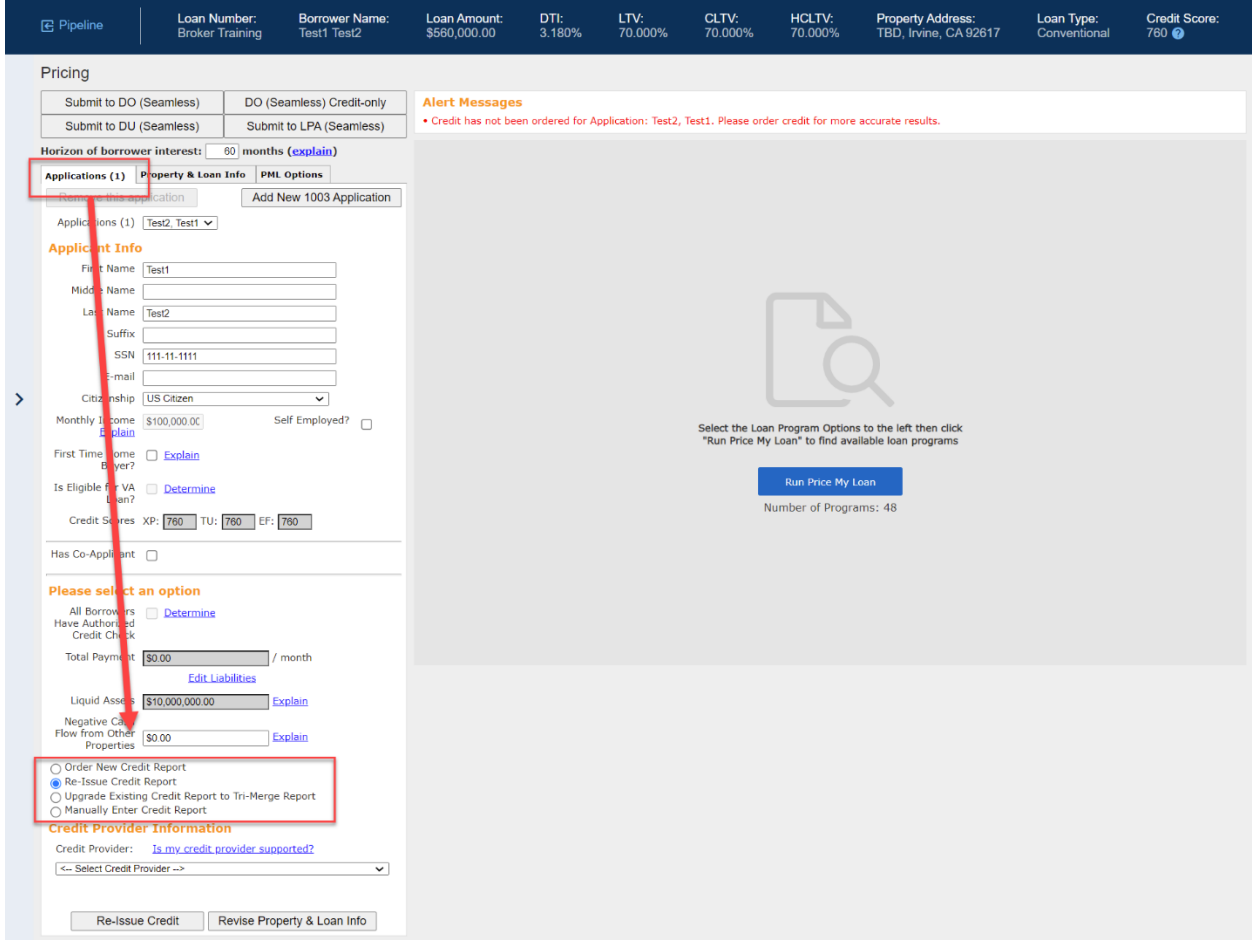

We recommend one of three options:

- 1. Re-Issue Credit Report (recommended)
- 2. Order New Credit Report
- 3. Manually Enter Credit Report

If re-issuing or ordering a new credit report, please make sure you select the correct Credit Provider as many have similar names.

#### <span id="page-3-0"></span>2c. Select Pricing Engine Filters and Price Scenario

Go to the **PML Options** tab and select the appropriate program filters (note that non-QM pricing is classified under the "Conventional" Product group), then click on the **Run Price My Loan** button to price the scenario:

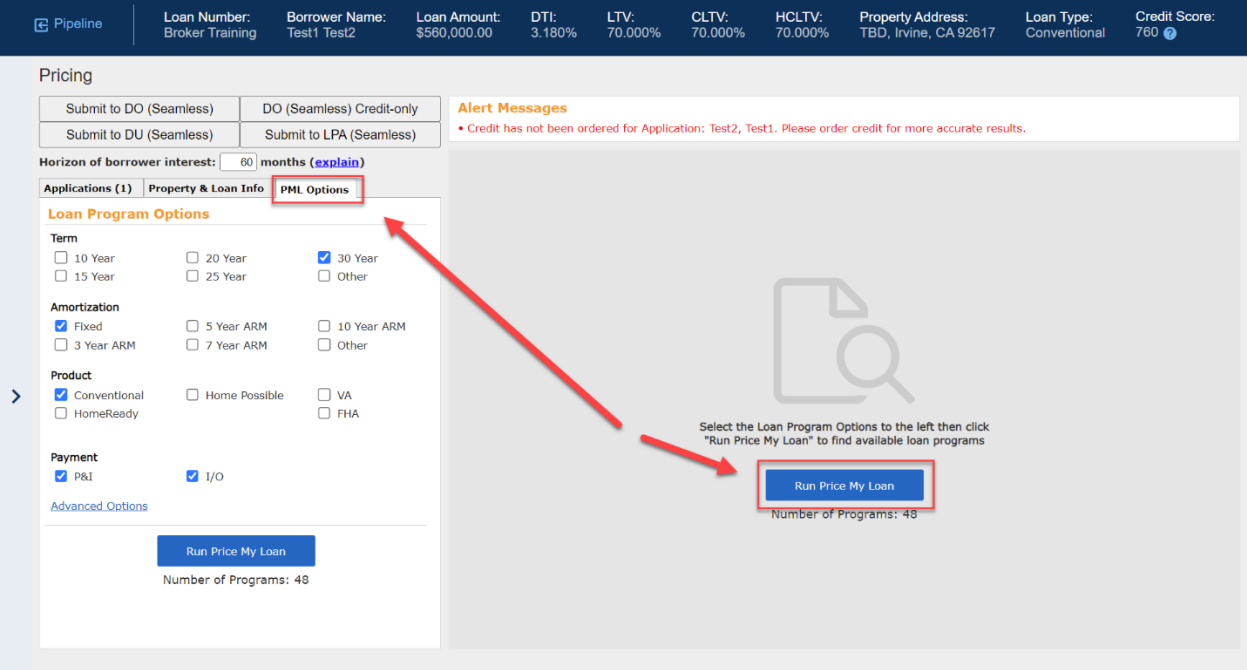

#### <span id="page-4-0"></span>2d. Register or Request Rate Lock

Select either the "register" or "request lock" link next to an eligible program's rate (note that lock requests for some products are subject to additional restrictions):

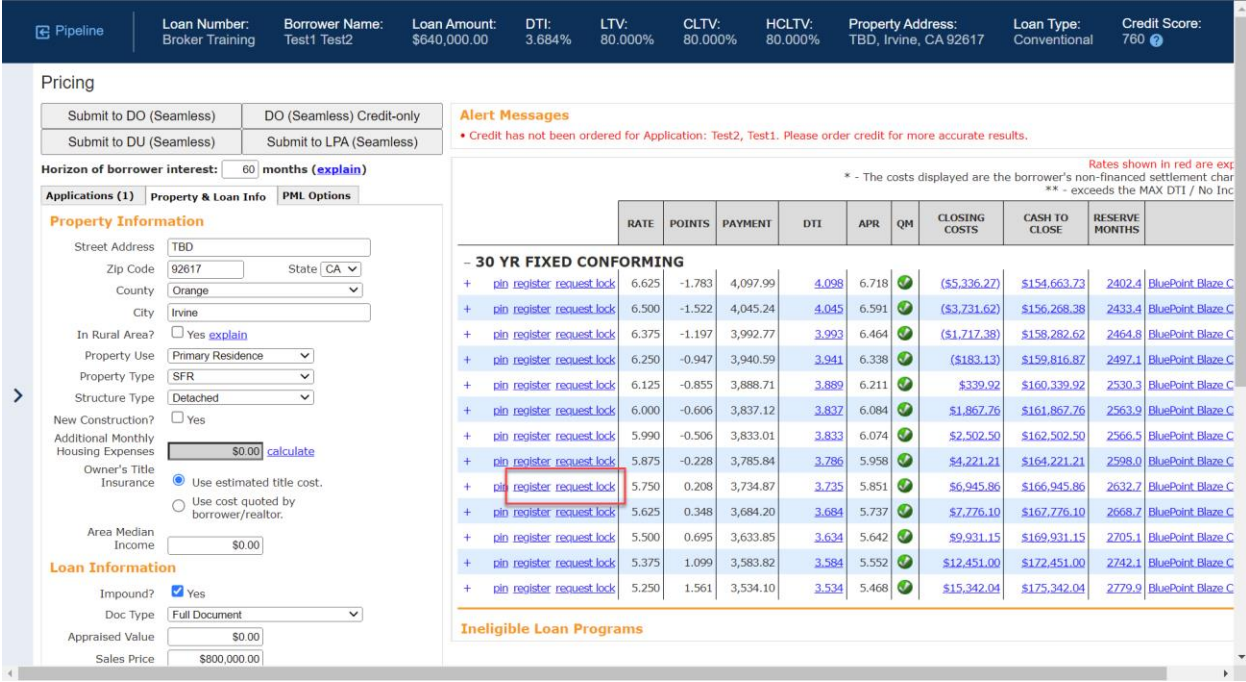

#### A new window will appear for you to confirm your selection. Scroll to the bottom and click "Confirm":

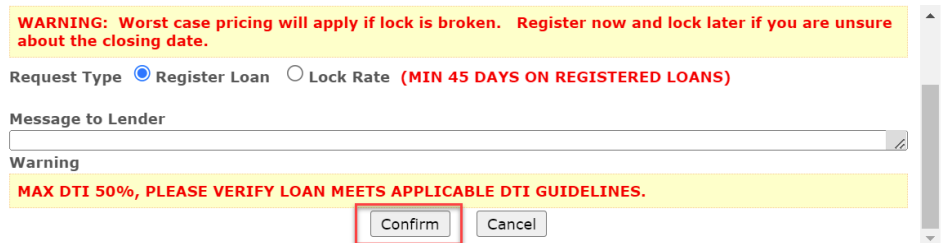

# <span id="page-5-0"></span>3. Submit Loan to Underwriting

## <span id="page-5-1"></span>3a. Upload Submission Package

Go to the **E-docs** tab of the loan editor:

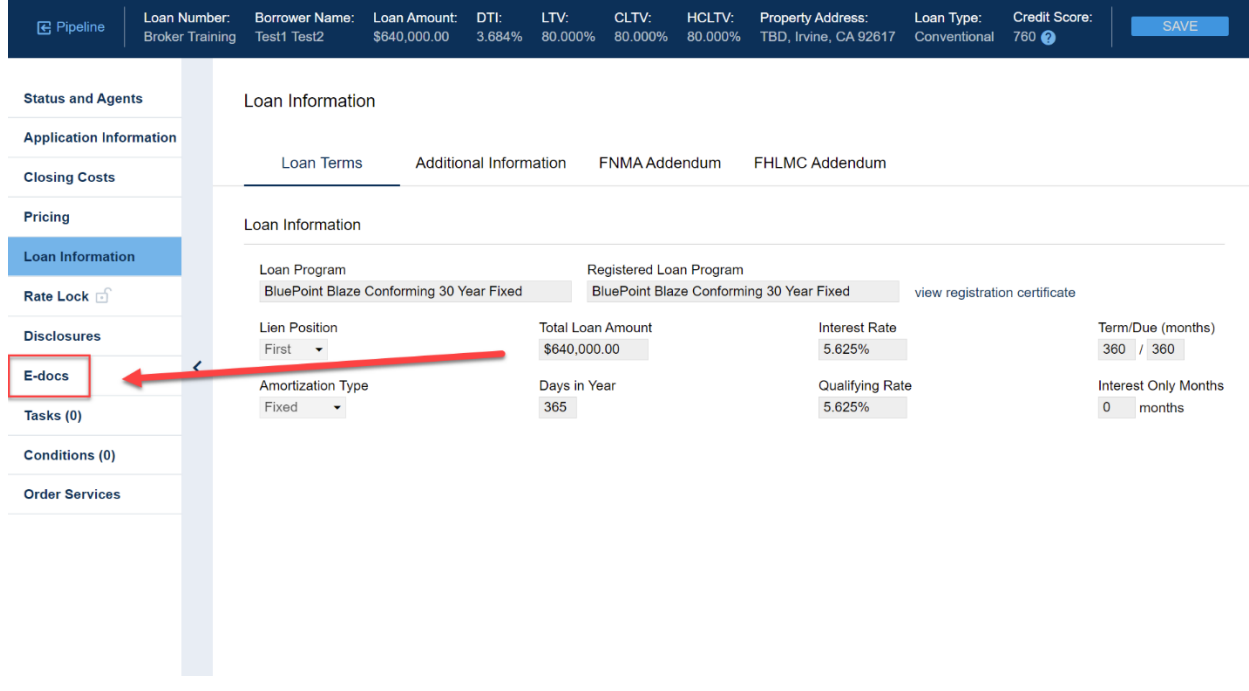

Upload your submission package to the document dropbox (it's acceptable to upload a single PDF containing the entire submission package and supporting documents):

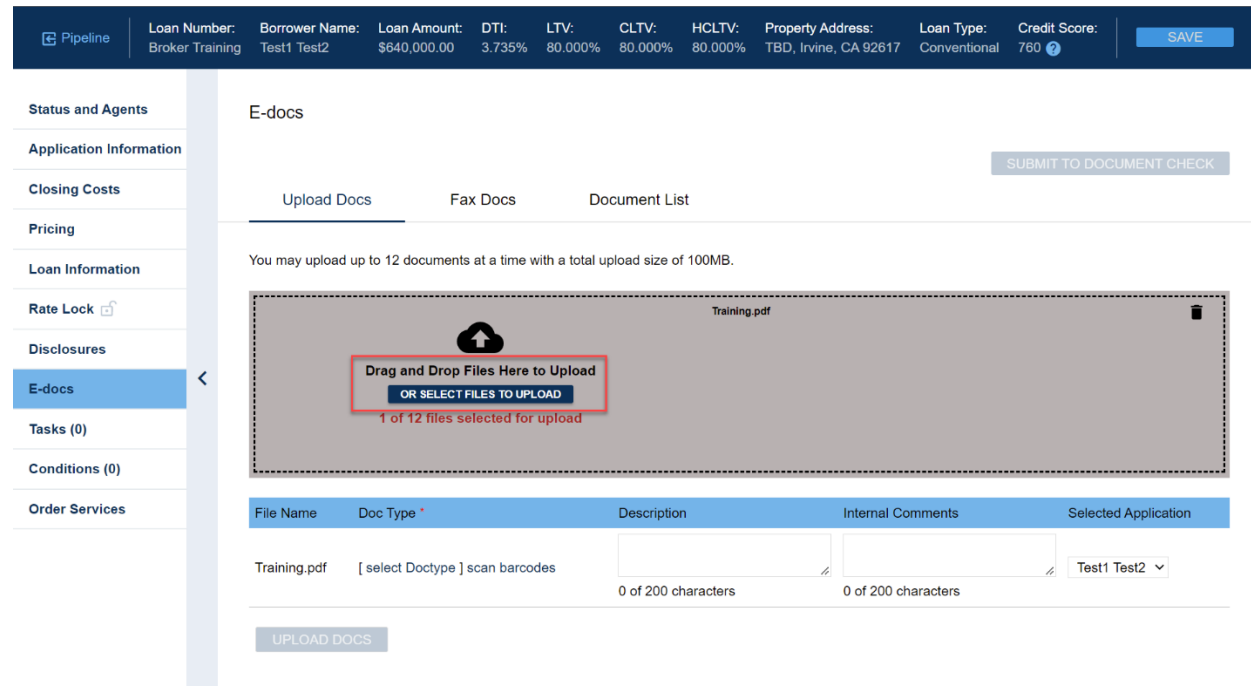

Next to each document, click "**select Doctype**" and choose **\*\*New File Upload > Initial Loan Package Upload**:

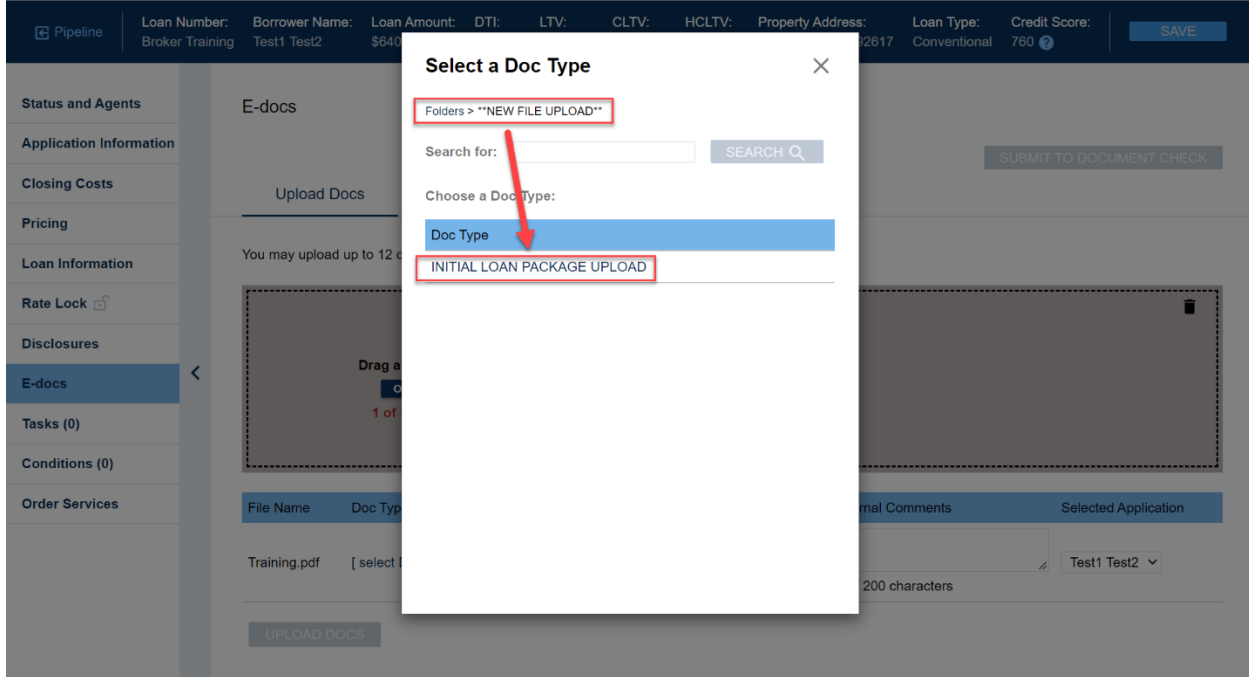

Once all documents are ready, click on the **Upload Docs** button to complete the upload process:

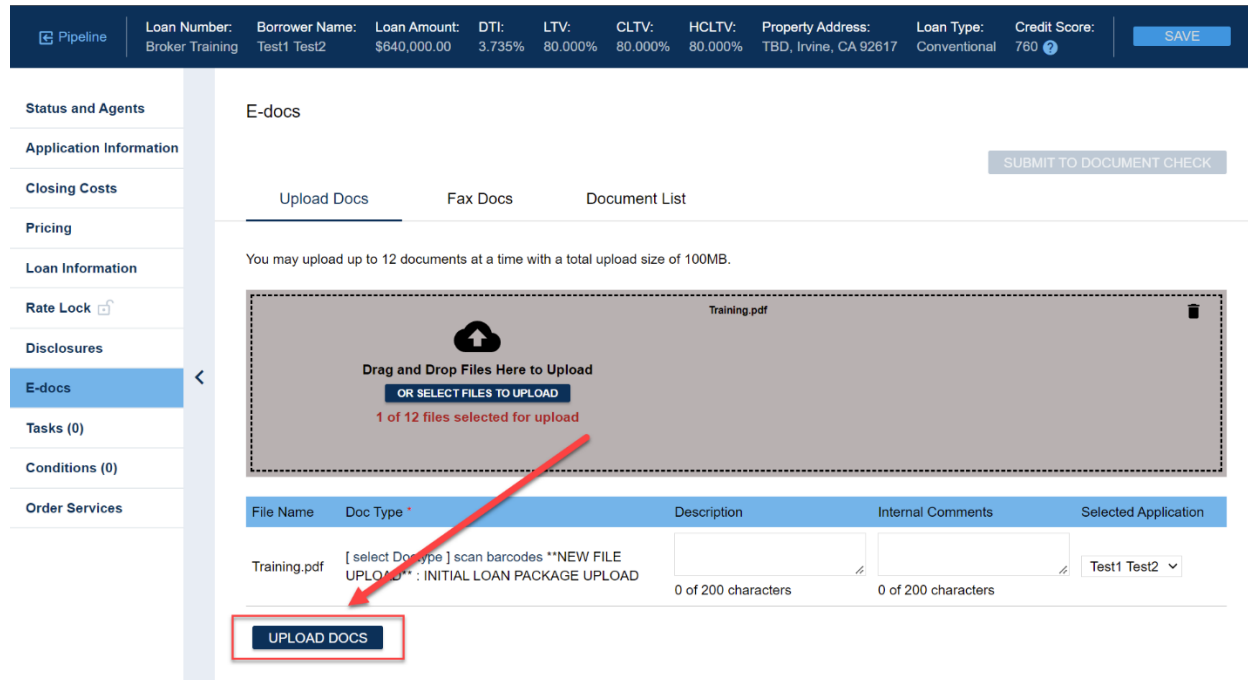

## <span id="page-7-0"></span>3b. Update Loan Status

Go to the **Status and Agents** tab and click on the **Change Loan Status** button:

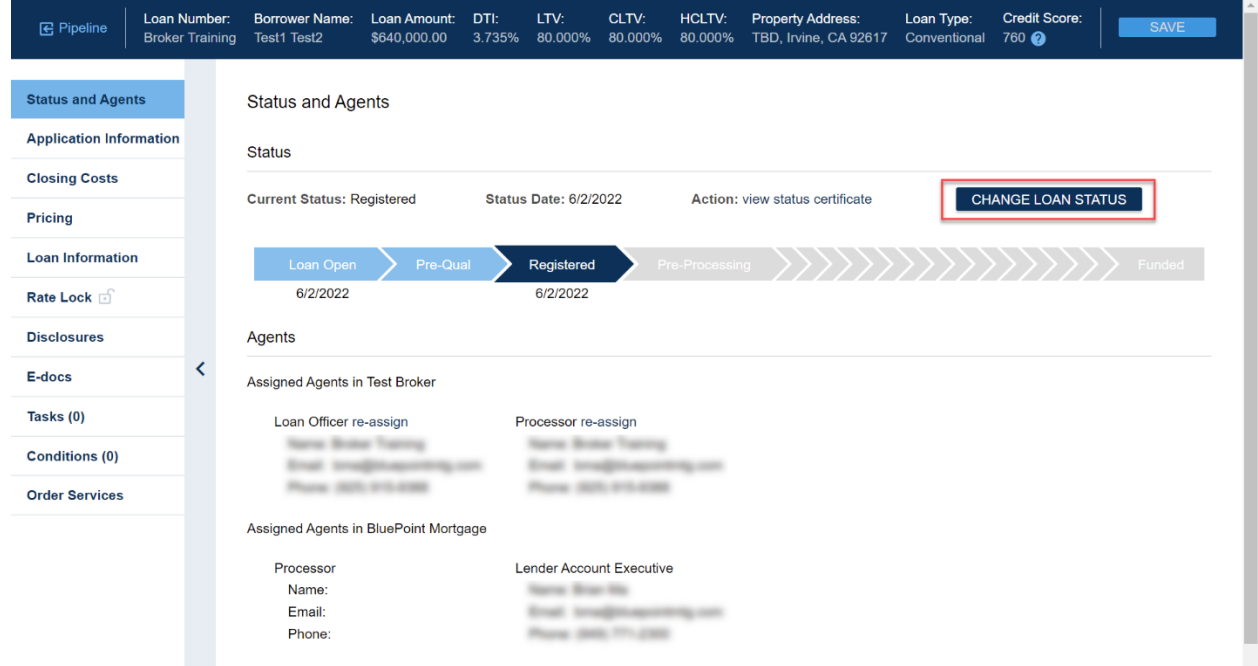

#### Select **Loan Submitted** in the status popup and click "Change Status":

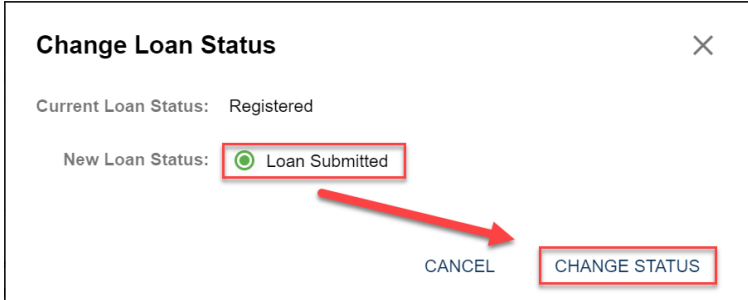

The **Status and Agents** tab will now show that your loan is in Submitted. Congratulations on a successful submission!

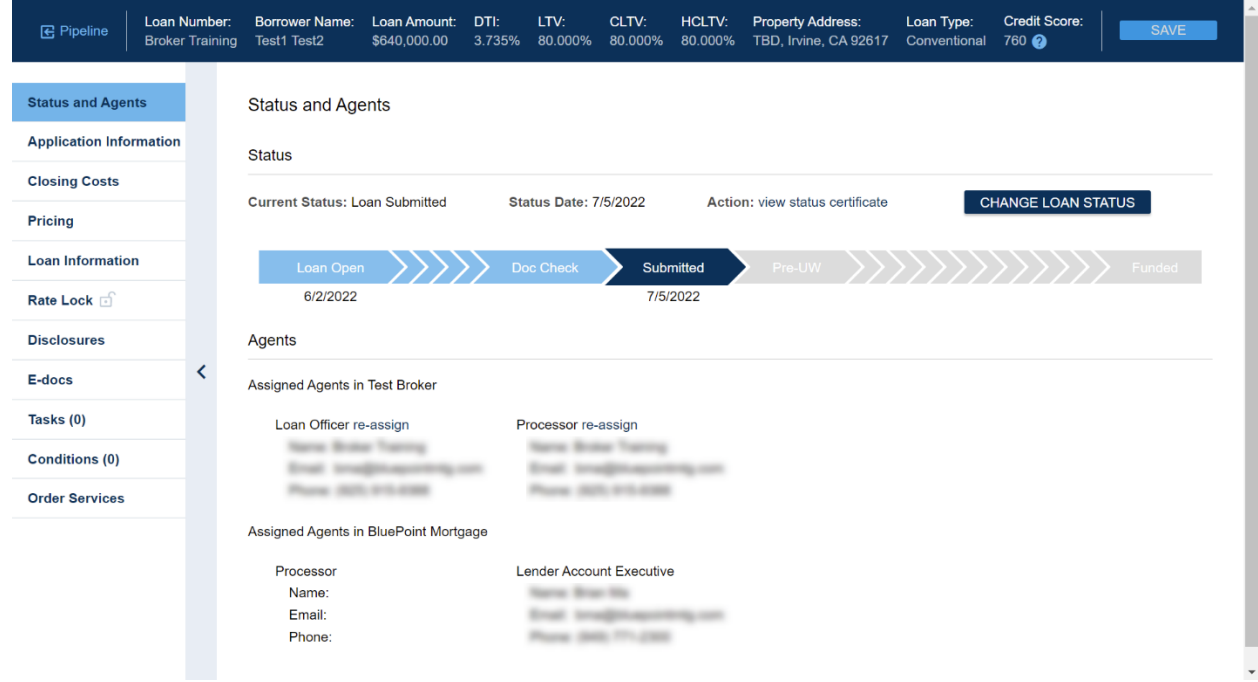

## <span id="page-8-0"></span>Questions?

Please contact your AE or email our Broker Desk at **brokerdesk@bluepointmtg.com** if you have questions about the submission process.

#### *Thank you for choosing BluePoint Mortgage!*